Um den Datalogic Powerscan nach Auslieferung in Betrieb nehmen zu können bedarf es noch einiger Schritte. Dem Scanner muss eine eindeutige Lesegeräteadresse zugewiesen werden. Der Station die Anschlussart und Sprache. Scannen Sie dafür die folgenden Codes der Reihe nach ab und beachten Sie die Hinweise.

1: Laden Sie die Werkseinstellung.

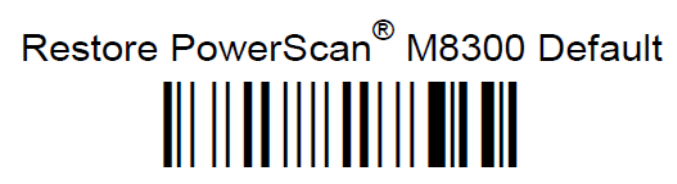

 Die Werkseinstellung sollte auch immer dann geladen werden wenn beim weiteren Konfigurieren etwas misslingt und der Scanner sich nicht so verhält wie er soll.

2: Der Scanner muss in den Konfigurationsmode gesetzt werden um ihn programmieren zu können. Scannen Sie dafür folgenden Code:

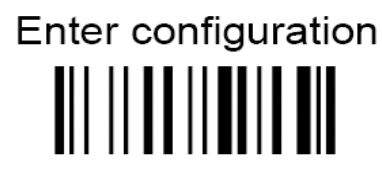

Der Scanner ist jetzt im Konfígurationsmode und interpretiert nur Konfigurationscodes. Er gibt keine Ausgabe auf dem Bildschirm und akzeptiert keine Standardcodes.

3: Setzen der Lesegeräteadresse. Scannen Sie folgenden Code und geben Sie dem Gerät eine 4 stellige Adresse.

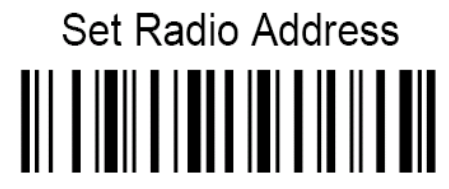

Die Adresse muss 4stellig sein und darf alle Zahlen von 0000 bis 1999 enthalten. Wenn mehrere Scanner an der selben Station betrieben werden sollen, müssen die Adressen von einander abweichen. (Näheres im Handbuch)

Sie finden die Ziffern 0-9 auf Seite 197 im Onlinemanual oder auch im beiliegenden Scannerhandbuch.

Für die Ersteinrichtung reicht es wenn Sie vier mal die "0" einscannen.

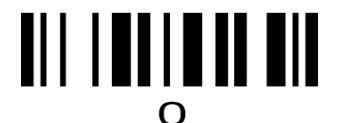

4: Speichern Sie die Einstellungen und verlassen Sie den Programmiermode.

Exit and Save configuration <u>AITTI TITULII ON</u>

Die Konfiguration der Scaneinheit selbst ist hiermit abgeschlossen.

## Programmierung der Station

5: Verbinden Sie nun den Scanner mit der Station. Scannen Sie dafür zunächst folgenden Code

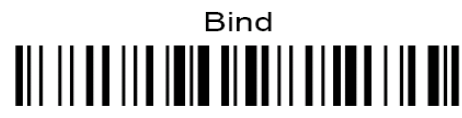

Der Scanner hat eine grüne LED, die jetzt blinkt. Legen Sie den Scanner auf die Station und warten Sie bis das Blinken aufgehört hat. Station und Scanner sind jetzt miteinander verbunden.

6: Programmieren Sie die Station. Laden Sie zunächst die Werkseinstellung der Station.

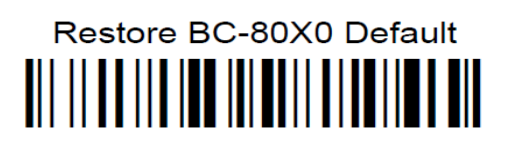

Geben Sie nun der Station ihren Anschluss vor. Ist sie über Keyboard angeschlossen scannen Sie ., Wedge"...

## **WEDGE**

## IBM AT or PS/2 PCs

... ist sie über USB angeschlossen scannen Sie "USB-KBD"

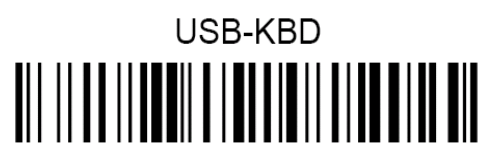

Stellen Sie abschliessend die Station auf deutsch

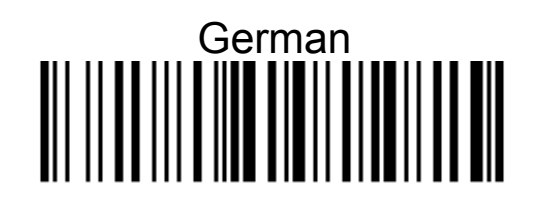

Die Konfiguration ist hiermit abgeschlossen. Überprüfen Sie die Einstellungen an einem Editor:

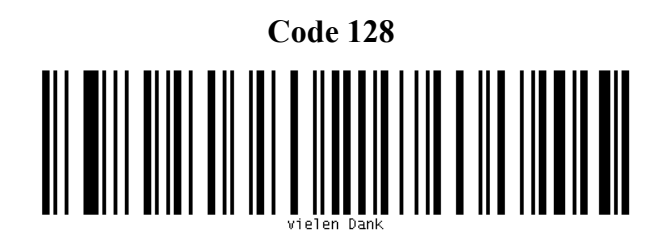